# AP1 CONFIGURATION TOOL GUIDE v7.0

A jumpstart to video telematics configuration

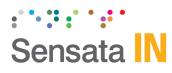

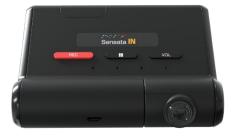

## Table of Contents

| 1 Welcome to your AP1 Configuration Guide            | 3  |
|------------------------------------------------------|----|
| 2 AP1 Configuration Tool Installation                | 4  |
| 2.1 Downloading & Installing Your Configuration Tool | 4  |
| 3 AP1 Configuration Tool Layout & Settings           | 5  |
| 4 Configure Your Device                              | 6  |
| 4.1 How to Configure the Device Tab                  | 6  |
| 4.2 How to Configure the Record Tab                  | 10 |
| 4.3 How to Configure the ADAS Tab                    | 14 |
| 4.3.1 ADAS Events Explained                          | 15 |
| 4.3.2 ADAS Sensitivity & TTC Table                   | 17 |
| 4.3.3 Measurement & Event Settings                   | 18 |
| 4.4 How to Configure the Event Tab                   | 21 |
| 4.5 How to Configure the Server Tab                  | 30 |
| 4.6 How to Configure Information Tab                 | 33 |
| 5 Finishing Up/Support                               | 36 |
| 5.1 Support Information                              | 36 |

#### Introduction

## 1 Welcome to your AP1 Configuration Guide

This guide informs users of the proper processes involved in setting up your Sensata INSIGHTS AP1 device.

While the AP1 Configuration Guide gives you a step-by-step walkthrough of each function within the Configuration Tool, the preferred initial configuration method remains the AP1 Calibration Tool (available on iOS and Android).

This step-by-step walkthrough will act as your teacher as you learn our product's layout, functionality, and configuration settings.

You can find an overview of the configuration tool's layout in <u>section 3</u>.

The fastest way to find information in this document is through the Table of Contents.

We hope this tutorial will sufficiently remove common end-user pain points involved with the setup process. If you experience any issues with this guide, please lend us your feedback and/or contact our <u>support</u> teams.

**Note:** Use this configuration guide with at least version 1.3.3 of the AP1 configuration tool. Content in this guide was released in coordination with AP1 firmware version 1.3.2.

## **AP1 Configuration Tool Download & Installation**

- 2 AP1 Configuration Tool Installation Goal: Locate and install your configuration wizard
- 2.1 Downloading & Installing Your Configuration Tool Download configuration software <u>here.</u>

| ⊯ AP1 Configuration Tool —                                                        |      | ×    |
|-----------------------------------------------------------------------------------|------|------|
| Installation Complete                                                             |      | 5    |
| AP1 Configuration Tool has been successfully installed.                           |      |      |
| Click "Close" to exit.                                                            |      |      |
|                                                                                   |      |      |
|                                                                                   |      |      |
|                                                                                   |      |      |
|                                                                                   |      |      |
| Please use Windows Update to check for any critical updates to the .NET Framework | ork. |      |
| < Back Close                                                                      | C    | ncel |
| K back Liose                                                                      | Lar  | icei |
|                                                                                   |      |      |

- 1. After downloading, continue to installation.
- 2. Open the configuration tool, and insert your microSD Card.
- 3. Click Initialize SD Card.
- 4. Select the **SD Card** from your preferred internet browser.
- 5. Click **Start** to initialize.

**Note:** The maximum size supported for your microSD card is 128 GB.

## **AP1 Configuration Tool Layout**

3 AP1 Configuration Tool Layout & Settings Goal: Understand your tool's main features

| Settings tabs                     | AP1 Configuration Tool 1.3.3 - 🗆 🗙                                 |                        |
|-----------------------------------|--------------------------------------------------------------------|------------------------|
| designate major                   | Device Record ADAS Event Connectivity Server Information           |                        |
| sections of                       | Record                                                             | Some                   |
| configuration                     | Mode Continuous Only                                               | settings sub-          |
|                                   | Continuous Event                                                   | fields use             |
|                                   |                                                                    |                        |
|                                   |                                                                    |                        |
|                                   | Pre-Event Record 10 v sec                                          | $\frown$               |
|                                   | Post-Event Record 10 v sec                                         | - Some                 |
|                                   | Record Audio                                                       | settings sub-          |
|                                   | Overwrite recordings when SD Card is full                          | fields use             |
|                                   | Video Resolution 720P High                                         | drop-down              |
| Some settings                     | Video Frame Rate 30 V FPS                                          | selection              |
| sub-fields use                    | Encrypt Number                                                     |                        |
| checkboxes                        | Encrypt Number                                                     |                        |
|                                   | DRV                                                                | Some settings          |
|                                   | Record DRV                                                         | sub-fields use         |
|                                   | ☑ Overwrite DRV Data                                               | text fields            |
|                                   |                                                                    | Click Eject SD Card at |
| Click Settings                    |                                                                    | the end of the         |
| to change the                     |                                                                    | configuration process  |
| language and                      |                                                                    |                        |
| systems of                        | Click Format                                                       |                        |
| measurement                       | after                                                              |                        |
| Click About to                    | completing                                                         | Click Set Defaults to  |
|                                   | card configuration each tab                                        | reset all fields       |
| see configuration<br>tool version |                                                                    |                        |
| information                       |                                                                    |                        |
|                                   |                                                                    |                        |
|                                   | About Settings Format SD Card Open Save Eject SD Card Set Defaults |                        |

## 4 Configure Your Device

**Goal:** Customize and optimize device settings

4.1 How to Configure the Device Tab Device Tab Layout: At a Glance

| evice | Record      | ADAS    | Event     | Connectivity  | Server  | Information             |               |            |             |   |
|-------|-------------|---------|-----------|---------------|---------|-------------------------|---------------|------------|-------------|---|
| Pow   |             |         |           |               |         |                         |               |            |             |   |
| 1.01  |             |         |           |               |         | ~                       |               |            |             |   |
| Po    | ower Type   | [       | OBDII / J | 1939 Connecti | on      | Cut Off Voltag          | je 11.8 韋     | Volts 4    |             |   |
| Po    | wer Sub-    | Гуре    | Auto      |               |         | 2 Power Off De          | lay 10 🖨      | 1 - 60 m   | in (5)      |   |
| la    | nition Dete |         | Auto      |               |         | GPI Data                | On            | 6          | -           |   |
| igi   | nition Dete |         | Auto      |               |         |                         |               |            |             |   |
| Slee  |             |         |           |               |         |                         |               |            |             |   |
|       |             |         |           |               |         |                         |               |            |             |   |
| Sle   | eep Mode    | L       | On        | <b>⊻</b> ♥    |         | G-Sensor \              | Wakeup Off    | ~ 🙂        |             |   |
| N     | /ake Up D   | uration | On        | ~ <u>9</u>    |         |                         |               |            |             |   |
|       | nterval     |         | 1         | ÷ 0-2         | 4 hour  | Duration                | 1 🔶           | 1 - 60 min |             |   |
|       |             |         |           | • 0-2         | 4 nour  | Duration                |               |            |             |   |
|       |             |         |           |               |         |                         |               |            |             |   |
| G-S   | ensor Igni  | ion & V | Vake up   |               |         |                         | -             |            |             |   |
| 5     | Sensitivity |         | 1         |               |         | ensitive) - 10 (dullnes | s) 💶          |            |             |   |
| ķ     | gnition Off | delay   | 1         | ≑ 1-10        | ) min 🛄 | )                       |               |            |             |   |
|       |             |         |           |               |         |                         |               |            |             |   |
|       |             |         |           |               |         |                         |               |            |             |   |
|       |             |         |           |               |         |                         |               |            |             |   |
|       |             |         |           |               |         |                         |               |            |             |   |
|       |             |         |           |               |         |                         |               |            |             |   |
|       |             |         |           |               |         |                         |               |            |             |   |
|       |             |         |           |               |         |                         |               |            |             |   |
|       |             |         |           |               |         |                         |               |            |             |   |
|       |             |         |           |               |         |                         |               |            |             |   |
|       |             |         |           |               |         |                         |               |            |             |   |
|       |             |         |           |               |         |                         |               |            |             |   |
|       |             |         |           |               |         |                         |               |            |             |   |
|       | t Setti     | ngs     | Format S  | 6D Card       |         | Open Save               | Eject SD Card |            | Set Default | S |
| Abou  |             |         |           |               |         |                         |               |            |             |   |

#### Power

- 1. Select the **Power Type** that applies. This is the installation method that brings power to the device.
  - OBDII / J1939 Connection
  - 3-Wire Harness (ACC)
- 2. **Power Sub Type** details the method of vehicle data communication utilized by your AP1. **Auto is the recommended value for this setting.**
- 3. To determine how AP1 senses ignition status, select the **Ignition Detect** type. **Auto is the recommended value for this setting.**

| Power           |                          |     |
|-----------------|--------------------------|-----|
| Power Type      | OBDII / J1939 Connection | ~1  |
| Power Sub-Type  | Auto                     | ~ 2 |
| Ignition Detect | Auto                     | ~3  |
| -               |                          | _   |

- 4. To set a threshold when the device automatically goes offline due to declining vehicle battery voltage, enter a **Cut Off Voltage**. The recommended voltage range is 11.5V to 12V.
- 5. Set the time, or **Power Off Delay**, that your AP1 remains active after ignition off.
- 6. In 3-Wire harness installations where true ACC utilizes ignition status, turn on **GPI Data**. The device will not respond to ACC wire voltage if this function is turned off.

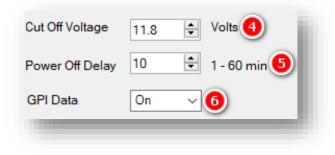

#### Sleep

7. Select whether to activate Sleep Mode for your device. This determines whether the AP1 enables faster attack time (data processing). This function moves the device's main processor into a low-power state after ignition off and the designated Power Off Delay period.

| Sleep      |        |
|------------|--------|
| Sleep Mode | 0n ~ 7 |
|            |        |

**Note:** Deactivating **Sleep Mode** disables the device's wakeup interval functionality. 8. To determine whether G-Sensor activity (for example, door open/close) cause the AP1 to become fully awake, select the G-Sensor Wakeup. This function allows the device to become active from any low-power state. It is recommended to activate G-Sensor Wakeup for the fastest device response in sleep mode.

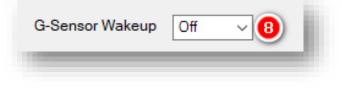

- 9. To enable the AP1 to enter an active state from sleep mode periodically, turn on **Wake Up Duration**. AP1 will transmit its location during the active state and respond to SmartAPI commands.
  - Interval sets the length of time between wakeup periods. An interval of five hours will result in the AP1 turning on every 5 hours.
  - **Duration** controls how long the device remains on during its wake-up period.

| Wake Up Duration | On | ~ <b>9</b> |          |                |  |
|------------------|----|------------|----------|----------------|--|
| Interval         | 1  |            | Duration | 1 🔹 1 - 60 min |  |
|                  | -  |            |          |                |  |
|                  |    |            |          |                |  |
|                  |    |            |          |                |  |

## G-Sensor Ignition & Wakeup setting

- 10. To adjust the responsiveness of the G-Sensor wake-up feature, select a **Sensitivity**.
  - 1 Device responds only to the most severe shocks.
  - 10 Least sensitive. Device responds to minor fluctuations in G-Sensor readings.
- Ignition Off delay processes ignition status from G-Sensor Mode (vs. OBDII / J1939 Mode). The delay sets the time an ignition off condition must remain present before ignition off is reported. This occurs after G-Sensor and voltage readings determine an ignition off state.

| G-Sensor Ignition & W | ake up setting                             |
|-----------------------|--------------------------------------------|
| Sensitivity           | 1 v 1 (The most sensitive) - 10 (dullness) |
| Ignition Off delay    | 1 主 1 - 10 min 🕕                           |
|                       |                                            |

### 4.2 How to Configure the Record Tab Record Tab Layout: At a Glance

| rice Record ADAS Event Connectivity Server Information |           |     |
|--------------------------------------------------------|-----------|-----|
|                                                        |           |     |
| Record<br>Mode Continuous Only                         |           |     |
| Mode Continuous Only V                                 |           |     |
| Continuous Event<br>100 0                              |           |     |
| Pre-Event Record 10 🐱 sec 🖲                            |           |     |
| Post-Event Record 10 🗸 sec 🕙                           |           |     |
| Record Audio (5)                                       |           |     |
| Overwrite recordings when SD Card is full 6            |           |     |
|                                                        |           |     |
| Video Resolution 720P High V                           |           |     |
| Video Frame Rate 30 Video FPS 🔒                        |           |     |
| Encrypt Number                                         |           |     |
|                                                        |           |     |
| DRV                                                    |           |     |
|                                                        |           |     |
| Overwrite DRV Data 1                                   |           |     |
|                                                        |           |     |
|                                                        |           |     |
|                                                        |           |     |
|                                                        |           |     |
|                                                        |           |     |
|                                                        |           |     |
|                                                        |           |     |
|                                                        |           |     |
|                                                        |           |     |
|                                                        |           |     |
| bout Settings Format SD Card Open Save Eject SD Card   | Set Defau | lts |
|                                                        |           |     |

#### Record

- 1. Select your preferred Record Mode:
  - **Continuous+Event:** Video continuously records at 1 FPS. Specify the FPS for events.
  - Continuous Only (Recommended): Video continuously records, with no events documented (Events are uploaded over-the-air to SmartAPI if configured on the <u>Server</u> tab)
  - Event Only: Only records events. The pre & post-event setting.
  - **Do Not Record:** Disable device video recording.

| Record |                 |    |
|--------|-----------------|----|
| Mode   | Continuous Only | ~1 |
|        |                 | _  |

- To adjust your device's Continuous to Event recording ratio, move the slider to your preferred setting (applicable only to Continuous + Event mode)
- Choose how long your device records before an event by selecting a Pre-Event Record time.
- Set how long your device records after an event by selecting a **Post-Event Record** time (applicable only to Event and Continuous + Event modes).

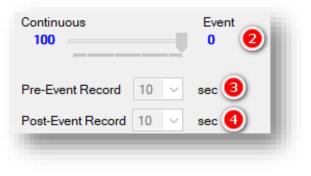

- 5. Turn on the audio recording feature by checking **Record Audio.**
- 6. Allow your device to overwrite the SD card's video and telematics data automatically by checking **Overwrite Recordings when SD is Full.**

**Note:** If overwrite settings remain unchecked, "Recorder Status" messages are passed in the device's DRV files and uploaded depending on the TSP level DRV upload interval settings. Media Error events will also be generated.

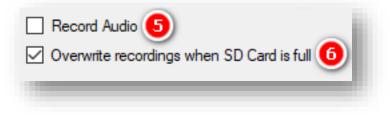

- 7. Determine your event recording **Video Resolution**:
  - **Standard**, **High**, or **Super** bitrate. Higher-quality video contains more detail but consumes more storage space on the SD card.
- 8. To set your video's frame rate, choose from **Video FPS**. Selecting different video recording options may affect your on-device storage capacity.
- 9. Protect SD card data from being easily viewable by entering an **Encrypt Number.**

| Video Resolution | 720P High | ~ 7     |
|------------------|-----------|---------|
| Video Frame Rate | 30        | V FPS 📵 |
| Encrypt Number   |           | 9       |
| _                |           | _       |

#### DRV

- 10. Record driver telematics data to your AP1 by clicking **Record DRV.**
- Allow your device to automatically overwrite DRV data when the SD is full by checking **Overwrite DRV Data.** If unchecked, your device will exhibit the behavior outlined <u>here</u>.

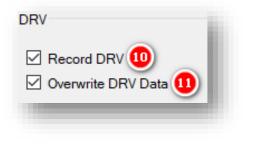

### 4.3 How to Configure the ADAS Tab ADAS Tab Layout: At a Glance

| ce Record ADAS Event  | Connectivity Server Inform | nation            |                      |
|-----------------------|----------------------------|-------------------|----------------------|
|                       | ADAS                       |                   |                      |
| qp                    | On v                       |                   |                      |
| 8 P A                 | 1. Vehicle Width           | 180 🗘             | 100 - 400 cm         |
|                       | 2. Camera to Axle          | 80 🗘              | 20 - 300 cm          |
|                       | 3. Camera to Bumpe         | 120 🖨             | 20 - 300 cm <b>2</b> |
|                       | 4. Camera Height           | 150 🗘             | 50 - 350 cm          |
|                       | 5. Camera Off-Center       | 0                 | -50 - 50 cm          |
| 3                     | Image Height (px)          | 720               | 240 - 1080           |
|                       | Image Width (px)           | 1280 🗘            | 320 - 1920           |
| (5)                   | Vanishing Line             | 342 🗘             | 274 - 377            |
|                       | Hood Line                  | 720 🗘             | 1 - 720              |
|                       |                            |                   |                      |
| cw                    | н                          | 1W (5)            |                      |
| Enable Sensitivity    | 1 ~                        | Enable Sensitivit | y 2 ~                |
| Repeat Alert Type     | 4 ~ 🕨                      | Repeat Alert Type | e 2 ~ 🕨              |
| Record FCW2 Alert Typ | es 4 ~ 🕨                   | Re-alert          |                      |
| DW 6                  |                            |                   |                      |
| Enable                | Left Se                    | nsitivity 1 ~     |                      |
| Activation Speed 70   | km/h Right                 | ensitivity 1 ~    |                      |
|                       | Alert Ty                   | pe <u>3</u> ~     |                      |
|                       |                            |                   |                      |
|                       |                            |                   |                      |
| out Settings Format S | O Card Op                  | en Save Eject S   | D Card Set Defaults  |
| out ooungo . onnu o   | Op                         |                   | cot Soldato          |

Page 14 of 36

#### 4.3.1 ADAS Events Explained

Review the definitions and related conditions below to understand the settings and functions of **ADAS** (Advanced Driver Assistance Systems).

| Event<br>Type | Event<br>Definition                                                                      | Detection Conditions & Sensitivity                                                                                                    |
|---------------|------------------------------------------------------------------------------------------|----------------------------------------------------------------------------------------------------|
| FCW           | Forward Collision<br>Warning - Detects an<br>imminent collision with<br>something ahead. | <b>Detection Conditions:</b><br>FCW activates when the OBD vehicle speed is over 30 km/h/19 mph.<br>The minimum speed when GPS is the ADAS speed source is 60<br>km/h/37 mph.                                                                                                    |
|               |                                                                                          | AP1 measures TTC (time to collision) via the device's ADAS library. It's based on vehicle speed and the perceived distance between the driver's vehicle and the vehicle ahead. Variations in speed and distance dictate the TTC times at different severities (most = level 1, least = level 5).              |
|               |                                                                                          | <b>Sensitivity:</b> This dictates detection parameters like TTC (time to collision) and distance (see <u>table</u> ). Generally, the higher the setting, the earlier the delivery of the alert.                                                                                                    |
| нмw           | Headway Monitoring<br>& Warning - Monitors<br>distance to the vehicle                    | Detection Conditions:<br>HMW activates for OBD vehicle speeds over 30 km/h/19 mph.                                                                                                    |
|               | ahead at higher<br>speeds. Also referred<br>to as "Tailgating."                          | AP1 measures TTC (time to collision) via the device's ADAS library. It<br>is based on vehicle speed and the perceived distance between the<br>driver's vehicle and the vehicle ahead. Variations in speed and distance<br>dictate the TTC times at different severities (most = level 1, least = level<br>5). |

|     |                                                                                                    | <b>Sensitivity:</b> This dictates different detection parameters like TTC (time to collision) and distance (see <u>table</u> ). Generally, the higher the setting, the earlier the delivery of the alert.                                                                                                    |
|-----|----------------------------------------------------------------------------------------------------|----------------------------------------------------------------------------------------------------|
| LDW | Lane Departure<br>Warning - Your<br>vehicle crosses a<br>solid lane line on<br>either side of the road. | <ul> <li>Detection Conditions:<br/>LDW operates above a speed threshold of 40 km/h/25 mph.</li> <li>Sensitivity: This monitors the distance to and from the lane line.<br/>Detection responsiveness generally increases as sensitivity is raised.<br/>You can set up different sensitivity levels for either direction (left or right). See <u>table</u>.</li> </ul> |

#### 4.3.2 ADAS Sensitivity & TTC Table

The table featured below is a breakdown of how the different sensitivity values impact event calculations.

#### HMW

| Sensitivity             | 1      | 2      | 3      | 4      | 5      |
|-------------------------|--------|--------|--------|--------|--------|
| TTC (time to collision) | 0.6sec | 0.9sec | 1.2sec | 1.5sec | 2.0sec |

#### FCW

| Sensitivity             | 1      | 2      | 3      | 4      | 5      |
|-------------------------|--------|--------|--------|--------|--------|
| TTC (time to collision) | 2.2sec | 2.4sec | 2.6sec | 2.8sec | 3.0sec |

\*TTC example based on 72 km/h. Please note that FCW TTC adjusts according to vehicle speed and distances.

#### LDW

| Sensitivity                                      | 1             | 2             | 3           | 4               | 5               |
|--------------------------------------------------|---------------|---------------|-------------|-----------------|-----------------|
| Status                                           | Over the line | Over the line | On the line | Inside the line | Before the line |
| Distance -<br>From the wheel<br>to the lane line | +20cm         | +10cm         | 0           | -10cm           | -20cm           |

#### 4.3.3 Measurement & Event Settings

1. Select whether to turn **ADAS** on or off.

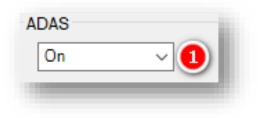

- 2. Review the descriptions below and refer to the tool's diagrams for measurement explanations.
  - Vehicle Width: Distance from the outside of the left tire to the outside of the right tire.
  - **Camera to Axle:** Distance from the camera lens to the front wheel's axle.
  - Camera to Bumper: Distance from the camera lens to the front bumper.

- **Camera Height:** Height from the ground to the camera lens.
- Camera Off-Center: Ensure your camera is within 12 inches / 30.5 cm of the center of the windshield (center of the device to the center of the windshield).
  - If your camera is on the left side, enter a negative value.
  - If the lens is centered, enter 0.
  - If the lens is on the right side, enter a positive value.

| 1. Vehicle Width     | 180 | <b>•</b> | 100 - 400 cm  |
|----------------------|-----|----------|---------------|
| 2. Camera to Axle    | 80  | -        | 20 - 300 cm   |
| 3. Camera to Bumper  | 120 | *<br>*   | 20 - 300 cm 🙎 |
| 4. Camera Height     | 150 | *<br>*   | 50 - 350 cm   |
| 5. Camera Off-Center | 0   | •        | -50 - 50 cm   |
|                      |     |          |               |

- 3. The following settings require device calibration. It is recommended to use the AP1 Tool app for initial road-facing measurements. To find a QR code for both the Apple App and Google Play stores, please follow this link.
  - To make measurement adjustments through the configuration tool, contact your integration team for a step-by-step walkthrough.

| Image Height (px) | 720  | •      | 240 - 1080              |
|-------------------|------|--------|-------------------------|
| Image Width (px)  | 1280 | *<br>* | 320 - 1920 <sub>3</sub> |
| Vanishing Line    | 342  | •      | 274 - 377               |
| Hood Line         | 720  | *<br>* | 1 - 720                 |
|                   |      |        |                         |

- Forward Collision Warning (FCW) To set FCW preferences, click Enable.
  - To deliver consecutive FCW alerts on the same vehicle ahead, click **Repeat**.
  - To capture event video and audio to send to SmartAPI, enable **Record.**
  - Select your FCW sensor **Sensitivity**.
  - Choose the **Alert Type** for in-cab notifications. Turn on your PC's sound to preview alerts via the play button.

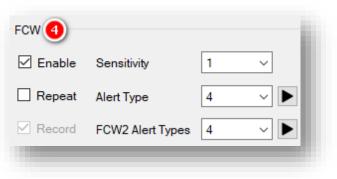

Page 19 of 36

- 5. Headway Monitoring Warning "Tailgating" (**HMW**) –To set HMW event preferences, check **Enable**.
  - Deliver consecutive FCW alerts on the same vehicle ahead by checking **Repeat.**
  - To trigger HMW alerts repeatedly every time they occur, click **Re**-alert.
  - Select your HMW Sensitivity.
  - Choose the **Alert Type** for in-cab notifications. Turn on your PC's sound to preview alerts via the play button.

| HMW (5)  |             |       |
|----------|-------------|-------|
| 🗹 Enable | Sensitivity | 2 ~   |
| Repeat   | Alert Type  | 2 ~ 🕨 |
| Re-alert |             |       |
|          |             |       |

- Lane Departure Warning (LDW) To set event preferences, check Enable.
  - Establish the speed threshold for activating LDW features by entering an **Activation Speed**.
  - Select the sensor's Left Sensitivity for your vehicle's left side. Review how this changes event triggers <u>here</u>.
  - Select a Right Sensitivity for your vehicle's right side. See how this changes event triggers <u>here</u>.
  - Choose the **Alert Type** for in-cab notifications. Turn on your PC's sound to preview alerts via the play button.

| LDW                        |                     | - 1           |
|----------------------------|---------------------|---------------|
| 🗹 Enable                   | Left Sensitivity    | ~             |
| Activation Speed 70 🛓 km/h | Right Sensitivity 1 | ~             |
|                            | Alert Type 3        | ~ <b>&gt;</b> |
|                            |                     |               |

### 4.4 How to Configure the Event Tab Event Tab Layout: At a Glance

| evice Record ADAS Event Connectivity Server | r Information                        |
|---------------------------------------------|--------------------------------------|
| Speed                                       |                                      |
| Speed Source Auto                           |                                      |
| Rapid Deceleration 2                        | Overspeed (3)                        |
|                                             | Overspeed 0                          |
| Enable Alert Type 1 V                       | Speed Limit 120 🖨 km/h               |
| Deceleration 17 km/h                        | Alert Type 3 V                       |
| Time Period 1 🔹 sec                         | Record                               |
| Panic Button (4)                            |                                      |
| Enable Alert Type 2                         | ~ <b>&gt;</b>                        |
| G-Sensor 5                                  |                                      |
| Record Alert Type 1                         | ~ ▶                                  |
| Sensitivity Settings                        |                                      |
| Severe Shock Trigger 🔞                      | -                                    |
| X Y Z                                       | Adjust G-Sensor to vehicle speed 7   |
| 0-4000 mG 4000 🜩 4000 🜩                     | Turn Z Axis on 🔞                     |
|                                             | Trigger high impact events only      |
| ◯ Pre-Set                                   | Custom                               |
| 0                                           | High Impact                          |
|                                             | X Y Z                                |
| Sensitivity 5 🗸 🚺                           | 0 - 4000 mG 2500 🜩 2500 🜩            |
|                                             | 1 - 20 Hz 1 🔹 1 🔹                    |
|                                             | Harsh Accel/Brake                    |
|                                             | 0 - 4000 mG 750 🗘                    |
|                                             | 1 - 20 Hz 3 🗘                        |
|                                             | Harsh Turn (13)                      |
|                                             | Y                                    |
|                                             | 0 - 4000 mG 750 🜩                    |
|                                             | 1 - 20 Hz 3                          |
|                                             |                                      |
| About Settings Format SD Card               | Open Save Eject SD Card Set Defaults |

#### Speed

 Select a Speed Source to determine how your device retrieves speed data.
 Auto is the recommended value for this setting.

| Speed        |      |     |
|--------------|------|-----|
| Speed Source | Auto | ~ 1 |
|              |      |     |

- Rapid Deceleration (RD) To register events based on speed reduction over a short period, select Enable.
  - Choose your in-cab Alert Type.
  - Set a **Deceleration** threshold.
  - Enter the amount of time for deceleration in **Time Period**.

| Rapid Deceleration 2 |            |      |     |  |  |  |
|----------------------|------------|------|-----|--|--|--|
| Enable               | Alert Type | 1 ~  |     |  |  |  |
| Deceleration         | 17 🚖       | km/h | - 1 |  |  |  |
| Time Period          | 1 ≑        | sec  | - 1 |  |  |  |
|                      |            |      |     |  |  |  |

**Note:** For example, if the Deceleration threshold is set to 20 km/h and the Time Period value is 1, an event occurs if the vehicle reduces speed by more than 20 km/h in one second.

- 3. Turn on speeding event recordings via **Overspeed**.
  - Set a Speed Limit threshold your vehicle must exceed to trigger Overspeed events.
  - Turn on audible notifications for Speeding events by selecting an Alert Type.

| Overspeed 3 |     |               |  |
|-------------|-----|---------------|--|
| Speed Limit | 120 | 🚔 km/h        |  |
| Alert Type  | 3   | ~ <b>&gt;</b> |  |
| Record      |     |               |  |
|             |     |               |  |

#### **Panic Button**

- 4. Turn on Panic Button event recordings by clicking **Enable**.
  - Select an audible notification for Panic Button events via **Alert Type**.

| Panic Button 🕘 |            |   |               |
|----------------|------------|---|---------------|
| Enable         | Alert Type | 2 | ~ <b>&gt;</b> |
|                |            |   | _             |
|                |            |   |               |

#### **G-Sensor**

- 5. To turn on G-Sensor event recordings, click **Record**.
  - Allow for audible alerts of G-Sensor events by choosing an **Alert Type**.

| G-Sensor 5 |            | -     |
|------------|------------|-------|
| Record     | Alert Type | 1 ~ ► |
|            |            |       |

#### **Sensitivity Settings**

6. Events generate if the X, Y or Z axis acceleration exceeds the set G-Sensor threshold for **Severe Shock Trigger**.

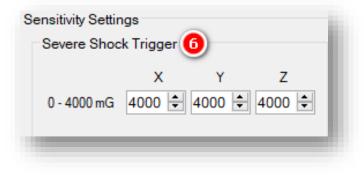

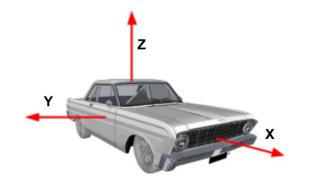

7. Automatically scale the G-Sensor speed threshold by clicking **Adjust G-Sensor to vehicle speed**.

**Note:** This increases the G-Sensor event threshold on each axis by 300mcg when the vehicle speed exceeds 20 km/h.

- 8. Activate G-Sensor readings on the zaxis (up/down) by checking **Turn Z Axis on**.
- 9. To limit alerts to high-impact events, check **Trigger high impact events only**.

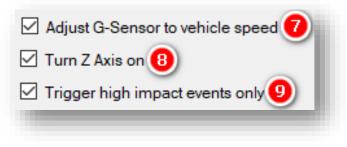

Determine your G-Sensor sensitivity settings with **Pre-Set** options or by setting event-specific values using **Custom** options.

10. To set an overall G-Sensor sensitivity, select from **Sensitivity** options. This setting dictates the general G-Sensor threshold for event triggers. Lower sensitivities result in fewer G-sensorrelated events, and higher sensitivities result in more events.

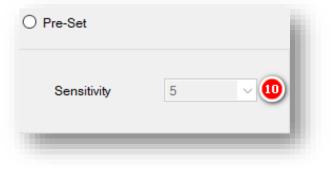

- 11. **High Impact** events occur if acceleration exceeds the X, Y, or Z axis threshold.
- 12. Harsh Accel/Brake events generate if acceleration exceeds X, Y, or Z axis thresholds.

| High Impact 🚺   | ) <sub>x</sub> | ,          | Y Z        | z       |
|-----------------|----------------|------------|------------|---------|
| 0 - 4000 mG     | 2500           | 250        | 0 🖨 250    | 00 ≑ 00 |
| 1 - 20 Hz       | 1              | <b>‡</b> 1 | <b>‡</b> 1 | ÷       |
| Harsh Accel/Bra | ike X          | 12         |            |         |
| 0 - 4000 mG     | 750            | *          |            |         |
| 1 - 20 Hz       | 3              | *          |            | - 1     |
| _               | -              |            |            | -       |

13. **Harsh Turn** events occur if acceleration exceeds the X, Y, or Z axis threshold.

**Note:** Hz values set the number of times in a row the device's G-Sensor must exceed the X, Y, or Z thresholds to trigger a harsh event.

| Harsh Turn 1 3 | Y     |
|----------------|-------|
| 0 - 4000 mG    | 750 🜲 |
| 1 - 20 Hz      | 3 🔹   |
|                |       |

## Connectivity

## 4.7 How to Configure the Connectivity Tab Connectivity Tab Layout: At a Glance

| ice Record ADAS I | Event Connectivity | Server Information |                  |              |
|-------------------|--------------------|--------------------|------------------|--------------|
| Mobile Network    |                    |                    |                  |              |
| 🗹 Enable 🚺        | 2                  |                    | 3                |              |
| Dial Number       |                    | LTE Only           | No               | ~            |
| APN               | smartwitness.co    | om.attz            |                  |              |
| User ID           |                    |                    |                  |              |
| Password          |                    |                    |                  |              |
|                   |                    |                    |                  |              |
|                   |                    |                    |                  |              |
|                   |                    |                    |                  |              |
| Wi-Fi (Hotspot)   |                    |                    |                  |              |
| 🗌 Enable 🕘        |                    |                    |                  |              |
| AP                | 1 5                | Selected 1 V       |                  |              |
| SSID1             |                    |                    |                  |              |
| Password1         |                    |                    | at least 8 char. |              |
| Remote SSID       |                    |                    |                  |              |
| Remote SSID       |                    |                    |                  |              |
| Remote Fassword   |                    | Must be            | at least 8 char. |              |
|                   |                    |                    |                  |              |
|                   |                    |                    |                  |              |
|                   |                    |                    |                  |              |
|                   |                    |                    |                  |              |
|                   |                    |                    |                  |              |
|                   |                    |                    |                  |              |
|                   |                    |                    |                  |              |
|                   |                    |                    |                  |              |
|                   | and CD Card        |                    | Deat CD Coul     | Cat Dafault  |
| bout Settings F   | ormat SD Card      | Open Save          | Eject SD Card    | Set Defaults |

#### Connectivity

Choose either **Mobile Network** or **Wi-Fi (Hotspot)** for network connection.

#### **Mobile Network**

- 1. Access a compatible mobile network by clicking **Enable**.
- 2. Enter your mobile network settings.
  - Dial Number
  - APN
  - User ID
  - Password

| Mobile Network |                       |
|----------------|-----------------------|
| 🗹 Enable 🚺     | 2                     |
| Dial Number    |                       |
| APN            | smartwitness.com.attz |
| User ID        |                       |
| Password       |                       |
|                |                       |

3. Select from **LTE Only** options to restrict mobile network connection to LTE.

|          | 3  |        |
|----------|----|--------|
| LTE Only | No | $\sim$ |
|          |    |        |
|          |    |        |
|          |    |        |

#### Connectivity

#### Wi-Fi Hotspot

- 4. To create a Wi-Fi hotspot with your device, click **Enable**.
- 5. Select your **AP** from the options provided. Your **AP** must be secure, accompanied by WPA/WPA2 encryption.
- 6. Choose the **Selected** AP to connect with your device.

| Wi-Fi (Hotspot) |       |          |       |
|-----------------|-------|----------|-------|
| AP              | 1 🗸 🕤 | Selected | 1 ~ 6 |
|                 |       |          |       |

- 7. Set up your **SSID1**, the name of the wireless network you wish to connect with your AP1.
  - Enter your SSD1 Password1.
- 8. Enter the name of your AP1 hotspot in **Remote SSID**.
  - Add your Remote Password.

| SSID1           |                          |
|-----------------|--------------------------|
| Password1       | Must be at least 8 char. |
| Remote SSID     | (3)                      |
| Remote Password | Must be at least 8 char. |
|                 |                          |
|                 |                          |

#### Server

### 4.5 How to Configure the Server Tab Server Tab Layout: At a Glance

| vice Record ADAS E     | vent Connectivity Serve | er Information    |                |              |
|------------------------|-------------------------|-------------------|----------------|--------------|
| Server Setting         |                         |                   |                |              |
| 🗹 Enable 🚺             |                         |                   |                |              |
| URL/Static Ip and Port | ws://sv.smartwitn       | ess.co:5000/wsapi | 2              |              |
|                        |                         |                   | -              |              |
| Transmit 3             |                         |                   |                |              |
|                        | Event DRV               |                   |                |              |
|                        | DRV Data                | a Frequency 4 ~   | Hz             |              |
| Event Images           |                         |                   |                |              |
| Pre Event Record 5     | i 🗸 sec 🕘 Image         | e Quality Low ~   | 6              |              |
| Post Event Record 5    | ✓ sec 5                 |                   |                |              |
| Event Triggered by 7   |                         |                   |                |              |
| ADAS                   |                         |                   |                |              |
|                        | FCW                     | ⊡ нмw             | Rapid Decel    |              |
| Transmit Image         | Transmit Image          | Transmit Image    | Transmit Image |              |
| Panic Button           |                         | ✓ Ignition On     | ✓ Ignition Off |              |
| Transmit Image         | Transmit Image          | Transmit Image    | Transmit Image |              |
|                        |                         |                   |                |              |
| G-Sensor               | Severe Shock            |                   |                |              |
| ✓ 100Hz G-Sensor       | 100Hz G-Sensor          |                   |                |              |
|                        |                         |                   |                |              |
|                        |                         |                   |                |              |
|                        |                         |                   |                |              |
|                        |                         |                   |                |              |
|                        |                         |                   |                |              |
|                        |                         |                   |                |              |
|                        |                         |                   |                |              |
| bout Settings Fo       | rmat SD Card            | Open Save         | Eject SD Card  | Set Defaults |
|                        |                         |                   |                |              |

#### Server

#### **Server Setting**

- 1. To set up your preferred server settings, click **Enable.**
- Sensata INSIGHTS or your service provider will give you the URL/Static Ip and Port to enter here.

| Server Setting         |                                    | - |
|------------------------|------------------------------------|---|
| 🗹 Enable 🚺             |                                    |   |
| URL/Static Ip and Port | ws://sv.smartwitness.co:5000/wsapi | 2 |
| -                      |                                    | _ |
|                        |                                    |   |

#### Transmit

- 3. To send specific data to the server, check your desired data types.
  - To allow HTTP posts from the AP1 to the server, check Live Track.
  - Send event notifications and images to the server by checking Event.
  - To send DRV data to the server, click **DRV.** 4 Hz is the default and recommended setting. This is the preferred frequency for AIDE.

| Transmit ③ | ☑ Event | ☑ DRV<br>DRV Data Frequency 4 → Hz |
|------------|---------|------------------------------------|
|            |         |                                    |

#### Server

#### **Event Images**

- Set the time your device records before an event by selecting a Pre Event Record time. Your device will then send event images to the server.
- Set the time your device records after an event by selecting a **Post Event Record** time. Your device will then send event images to the server.
- 6. Determine your preferred event **Image Quality.**

| Event Images      |                                 |
|-------------------|---------------------------------|
| Pre Event Record  | 5 v sec 🕘 Image Quality Low v 🧿 |
| Post Event Record | 5 v sec 5                       |
|                   |                                 |
|                   |                                 |

#### **Event Triggered By**

- 7. Choose the events your device uploads to the server by selecting options like **G-Sensor.** 
  - Events send instantly, even if the device is in "Continuous" record mode.
  - ADAS event access requires enablement in the <u>ADAS</u> tab.

**Note:** SmartAPI Workstation event admin controls dictate what events and event notifications are sent from SmartAPI to our partner's servers.

|                | FCW            | 🖂 нмw          | Rapid Decel    |
|----------------|----------------|----------------|----------------|
| Transmit Image | Transmit Image | Transmit Image | Transmit Image |
| Panic Button   |                | ✓ Ignition On  | ✓ Ignition Off |
| Transmit Image | Transmit Image | Transmit Image | Transmit Image |
| G-Sensor       | Severe Shock   |                |                |
| Transmit Image | Transmit Image |                |                |
| 100Hz G-Sensor | 100Hz G-Sensor |                |                |

## Information

## 4.6 How to Configure Information Tab Information Tab Layout: At a Glance

| ice Rec    | ord ADAS E      | Event Connect | ivity Server Info | mation |  |  |
|------------|-----------------|---------------|-------------------|--------|--|--|
| Date/Time  | e               |               |                   |        |  |  |
| Time Zo    | one UTC         | ~ 1           | GPS Time S        | /nc 2  |  |  |
|            |                 | ~             |                   | 0      |  |  |
| 🗌 Dayli    | ight Time Setti | <u> </u>      |                   |        |  |  |
| Start      | Month           | Order         | Week              | Hour   |  |  |
|            | 1 ~             | 1 ~           | Sunday ~          | 00 ~   |  |  |
| Stop       | 1 ~             | 1 ~           | Sunday ~          | 00 ~   |  |  |
|            |                 |               |                   |        |  |  |
|            |                 |               |                   |        |  |  |
| User Man   | nagement 4      | )             |                   |        |  |  |
| Vehicle    | Number          |               |                   |        |  |  |
|            | Driver ID       |               |                   |        |  |  |
|            | VIN #           |               |                   |        |  |  |
|            |                 |               |                   |        |  |  |
| (-bi-l- l- | fomation (5)    |               |                   |        |  |  |
| Manufa     | _               |               |                   | Model  |  |  |
|            |                 |               |                   | Model  |  |  |
| Year       |                 |               |                   |        |  |  |
|            |                 |               |                   |        |  |  |
|            |                 |               |                   |        |  |  |
|            |                 |               |                   |        |  |  |
|            |                 |               |                   |        |  |  |
|            |                 |               |                   |        |  |  |
|            |                 |               |                   |        |  |  |
|            |                 |               |                   |        |  |  |
|            |                 |               |                   |        |  |  |

#### Information

#### **Date/Time**

Setting time preferences on your AP1 is <u>not recommended</u>. PC Viewer software and SmartAPI automatically adjust UTC to your local time zone.

- 1. Ensure you set **Time Zone** to **UTC**.
- 2. To allow your device's GPS to establish your local time, check **GPS Time Sync.**
- 3. Do not set DST start/stop times in **Daylight Time Setting.** DST settings are for engineering testing purposes.

| Date/Tim | е        |         |       |                   |        |        |    |        |
|----------|----------|---------|-------|-------------------|--------|--------|----|--------|
| Time Z   | one [    | UTC     |       | 🗹 GPS Time Sync 2 |        |        |    |        |
| Dayl     | ight Tin | ne Sett | ing 3 |                   |        |        |    |        |
|          | Mo       | nth     | 0     | rder              | Week   |        | Ho | our    |
| Start    | 1        | $\sim$  | 1     | $\sim$            | Sunday | $\sim$ | 00 | ~      |
| Stop     | 1        | $\sim$  | 1     | $\sim$            | Sunday | $\sim$ | 00 | $\sim$ |
|          |          |         |       |                   |        |        |    |        |
|          |          |         |       |                   |        |        |    |        |

#### **User Management**

- 4. Provide unique IDs for different drivers and vehicles in your fleet. You can display these values on MP4converted video. They can be updated remotely in SmartAPI or by API requests.
  - Enter a value for the **Vehicle Number**.
  - Enter a unique key for **Driver ID**.
  - Enter a numerical value for **VIN #** (Vehicle Identification Number).

| User Management 🜖 |  |
|-------------------|--|
| Vehicle Number    |  |
| Driver ID         |  |
| VIN #             |  |
| -                 |  |

#### Information

#### Vehicle Information

- 5. Log important vehicle identification information in the following fields.
  - Enter a vehicle **Manufacturer** such as "Ford" or "Lexus."
  - Enter the vehicle **Model**. This is typically a unique name attached to that vehicle class.
  - Enter the model **Year** when the vehicle was produced.

| Vehicle Information | 5 |       |  |
|---------------------|---|-------|--|
| Manufacturer        |   | Model |  |
| Year                |   |       |  |
|                     |   |       |  |

#### **Complete Your Configuration**

## 5 Finishing Up/Support

**Goal:** Complete your configuration and access support

- 1. Click **Save** to set your finalized settings configuration.
- 2. Select **FHDRM** SD drive when prompted. Your configuration saves to your card.
- 3. Wait for confirmation that the software applied your settings configuration.
- 4. Click Eject SD Card, insert it into your AP1, and power on the device.
- 5. You have completed your configuration.

**Note:** You can apply device configurations in the SmartAPI Workstation over the air. Read the instructions <u>here</u>.

#### 5.1 Support Information

If you need additional support or an expert to walk you through this process, please **register** and submit a ticket or email us at **smartwitness-support@sensata.com**. Additionally, if you are enrolled in SWAT, reach out to the integration team via Teams with any device configuration questions.

Feel free to call our support team:

#### North America, South America, APAC

+1 (312) 981 8774

#### • EMEA

+44 (0) 1483 397005